# **AsULearn Mobile App**

- When in doubt, use the laptop/desktop environment.
- Some third-party apps will launch in their app, if they have one and you have it installed. Other third-party apps are not supported in the AsULearn mobile app yet, and will ask to open in your device's browser.

## Step-by-step guide

### **Download the app**

The AsULearn mobile app is available for free download on the [App Store](https://itunes.apple.com/us/app/asulearn/id1448752278?mt=8) and [Google Play](https://play.google.com/store/apps/details?id=edu.appstate.asulearn).

#### **Install the app**

After installing the app, you'll need to **allow access to the microphone** and **photos/media/files**.

On the **Connect to AsULearn** screen, select the site you would like to access (AsULearn, AsULearn-Projects, or AsULearn-Global).

You will be directed to log in to the site. Use your **Appstate username** and **password** to log in.

You will then be directed to go back to the AsULearn app.

### **Synchronization**

Synchronization can be automatic or manual. Pull to refresh in that view to manually synchronize the data for that view only.

Under **App Settings**, **Synchronization** a list of the sites stored in the app is displayed. Clicking the refresh button next to a site results in all automatic sync processes being executed immediately, so all activities with offline data that haven't been synchronized in the last 5 minutes will be synchronized.

[Learn more about synchronization.](https://docs.moodle.org/en/Moodle_app_synchronization)

#### **Notifications**

The AsULearn mobile app lets you keep up to date with all that is happening in your AsULearn courses. Learn more about [notifications](https://docs.moodle.org/37/en/Moodle_app_notifications).

#### **In the AsULearn mobile app**

Tap the **Profile** icon in the upper right corner.

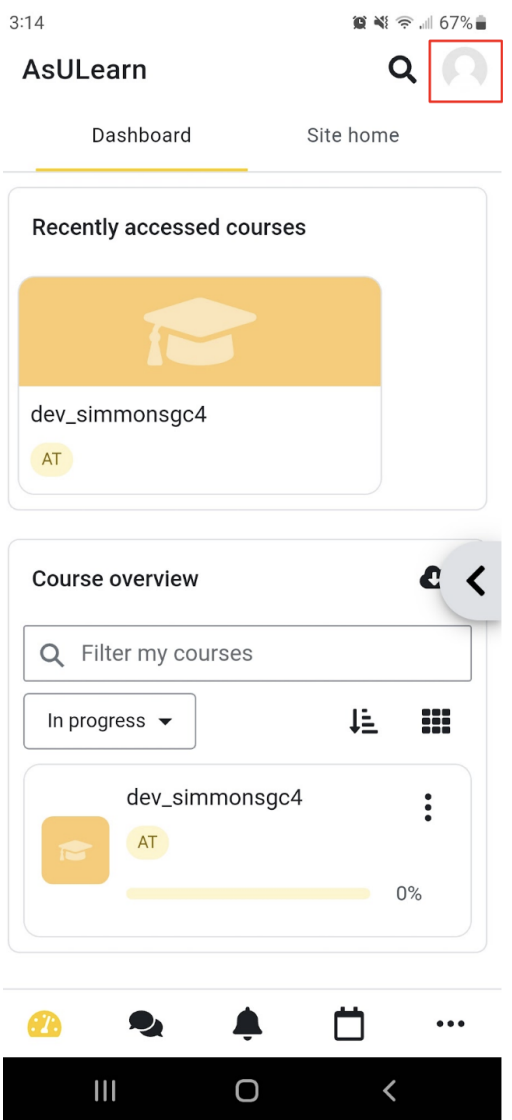

Select **Preferences**.

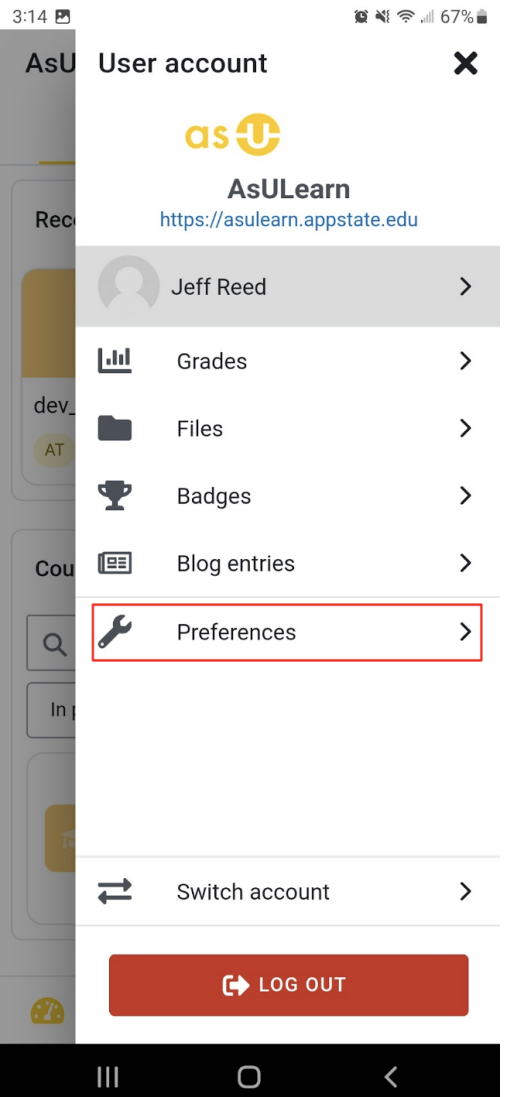

Select **Notifications**.

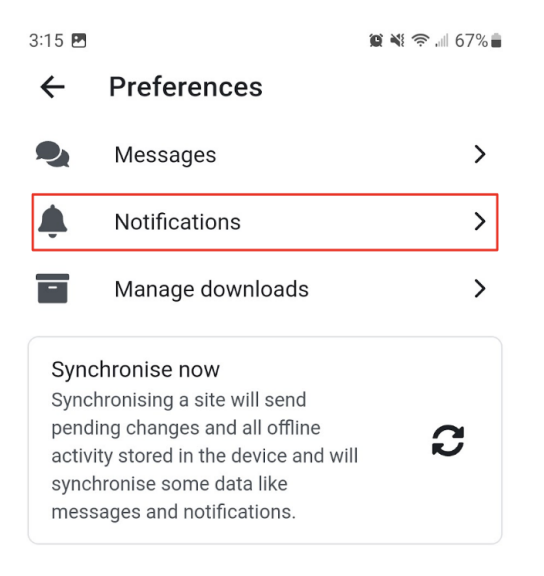

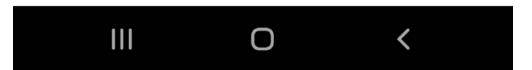

From Notifications, you can set all Web and Email preferences in the AsULearn app, including notifications specifically from each course activity, like Assignment, Forum, etc. When **Web** is selected in the dropdown (third line), all the settings below apply to Web notifications. Select **Email** in the dropdown to modify settings for all the Email notifications. To disable all notifications from the app, switch off **Allow notifications** at the top of this screen.

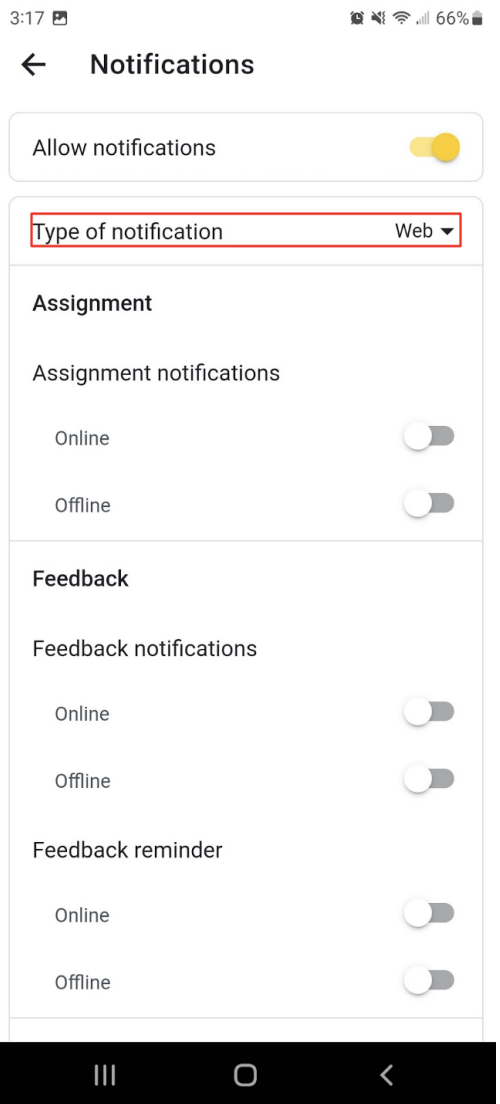

#### **Timeframe settings**

I

The default timeframe for notifications can be changed by clicking the **calendar** link in the bottom toolbar, then clicking the **3-dot** icon in the top right, selecting **Settings**, and choosing a different time as the **default notification time**.

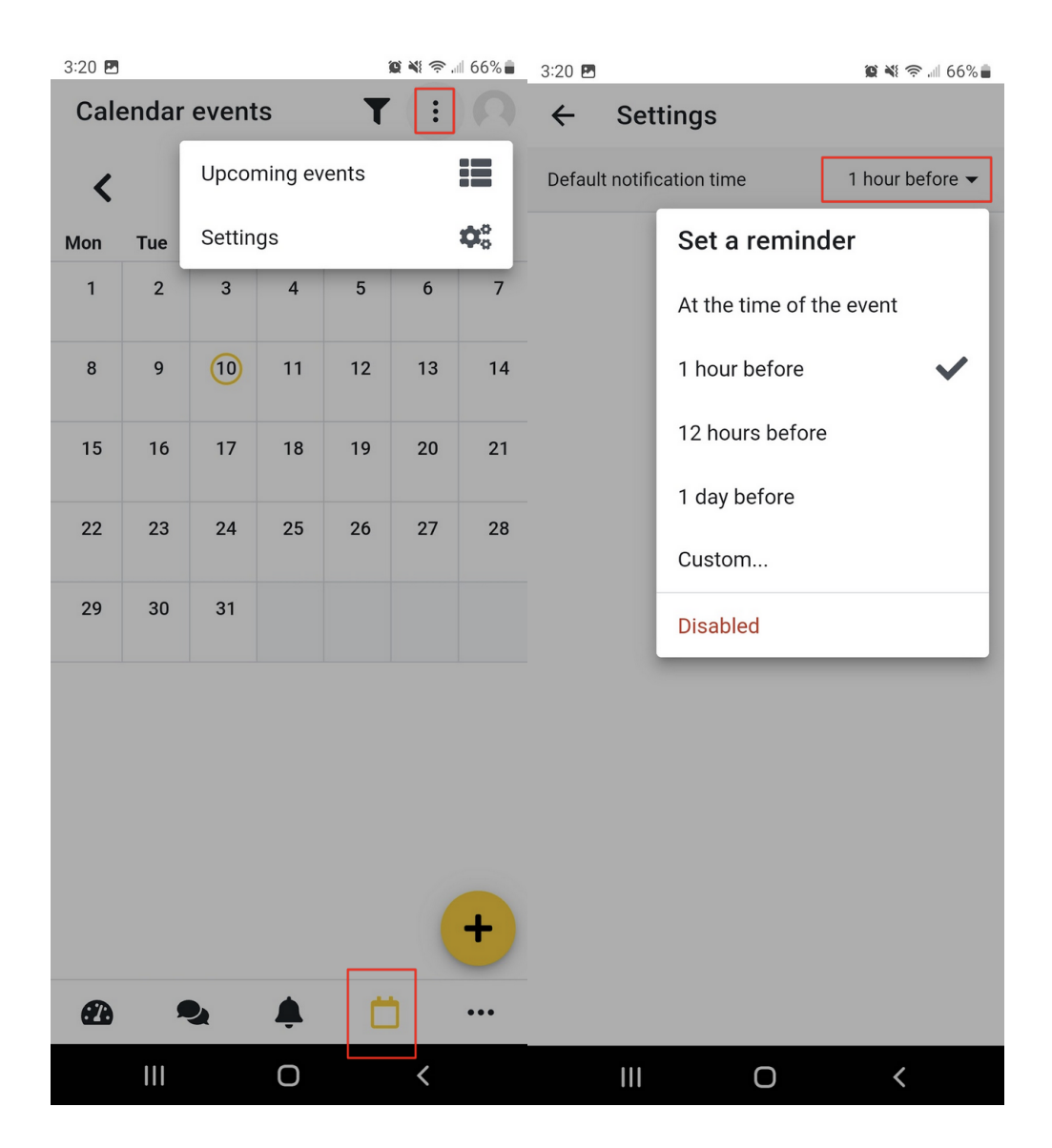

The notification settings can also be customized for each event. Click the **calendar** link in the bottom toolbar in the app, then select the **event** and tap the yellow **Set a New Reminder** button to select from several different timeframes.

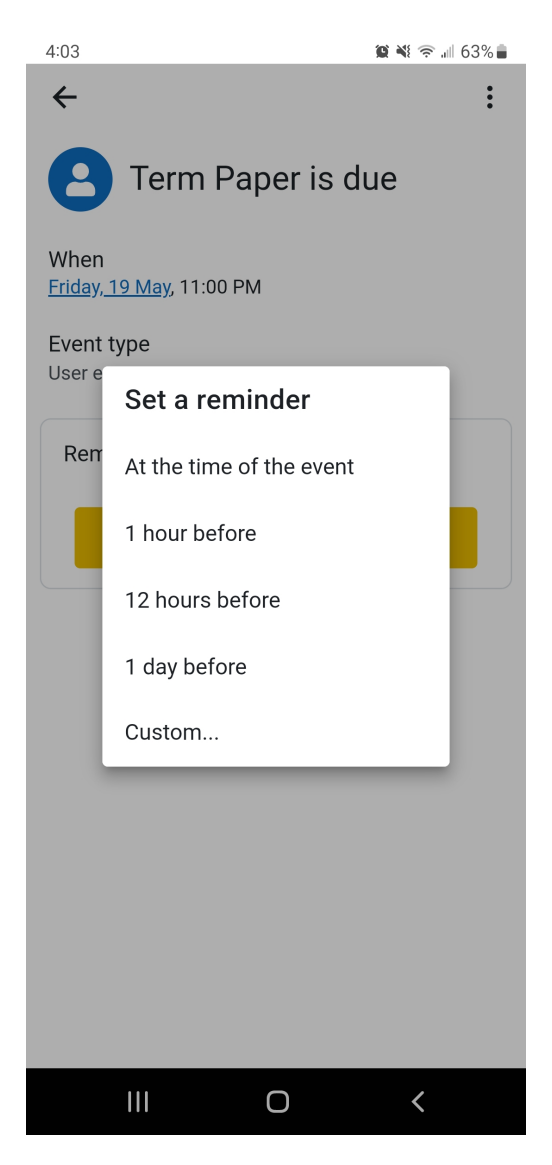

#### **On the Android device**

Go to **Settings**.

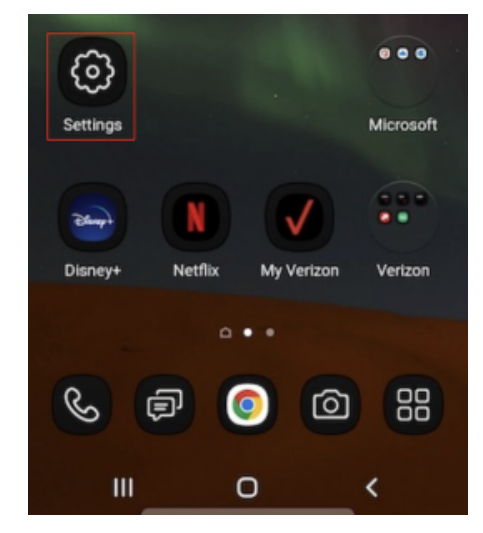

Select **Notifications**.

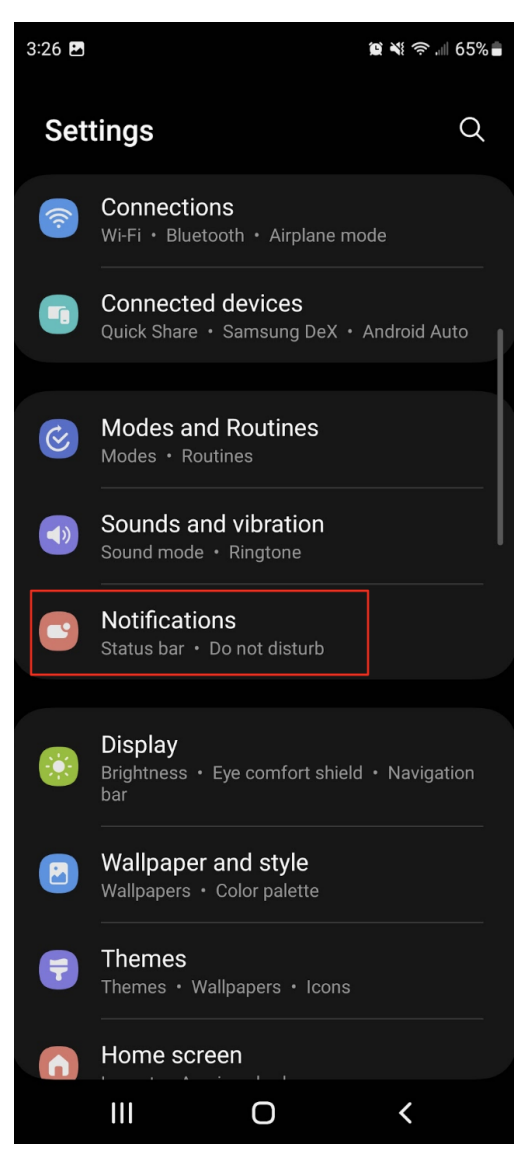

Select **App notifications**.

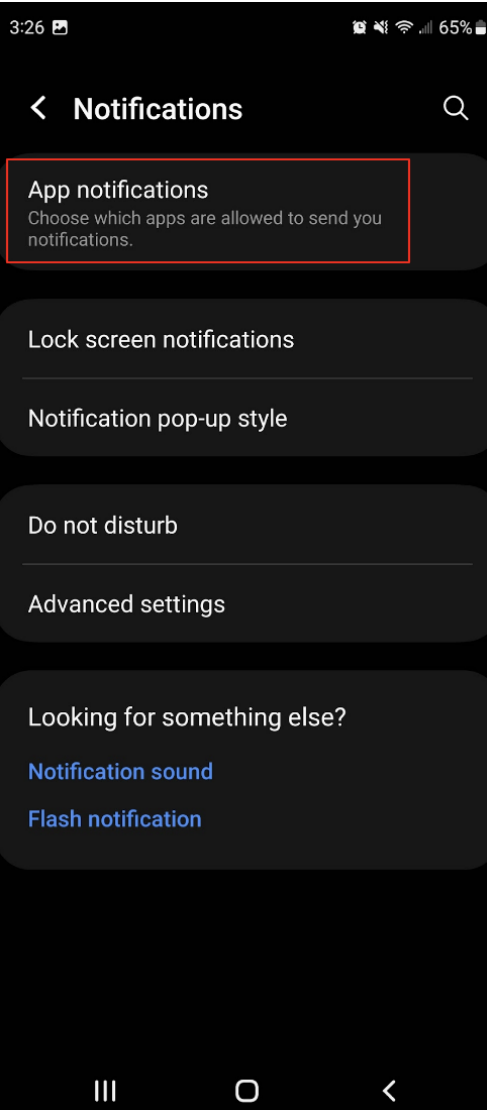

Enable or disable notifications for the AsULearn app.

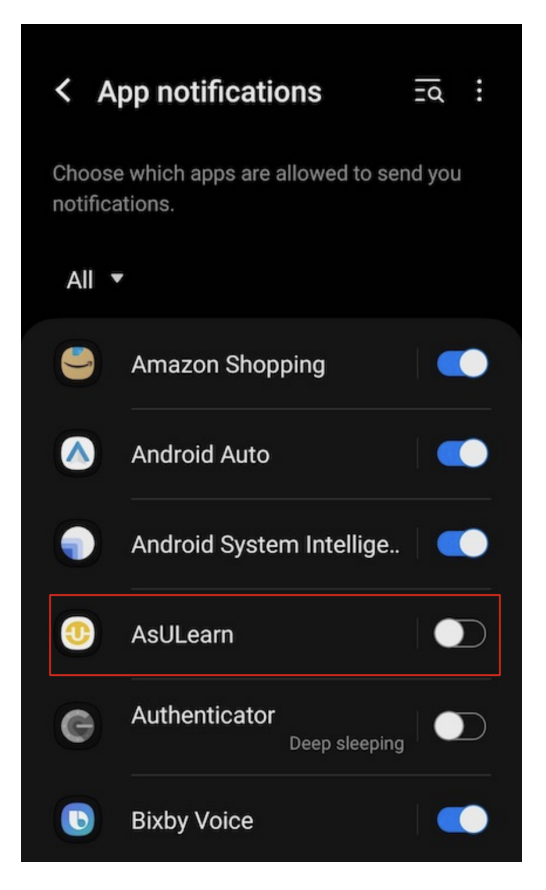

### **On the iOS device**

Go to **Settings**.

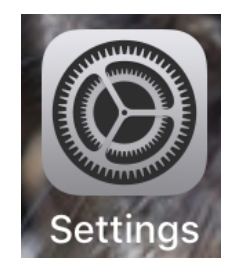

Select **Notifications**.

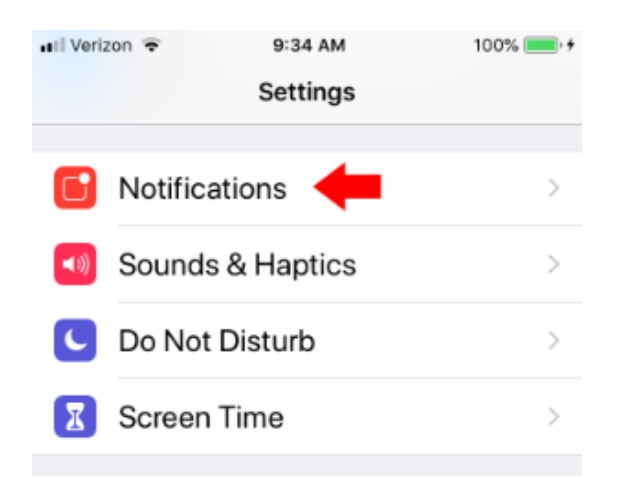

#### Select **AsULearn**.

Set preferred notification settings for your device.

### **Navigating sections**

To navigate the different sections/topics in the course tap on the index button at the lower right of the course screen. You can elect to display one section or all.

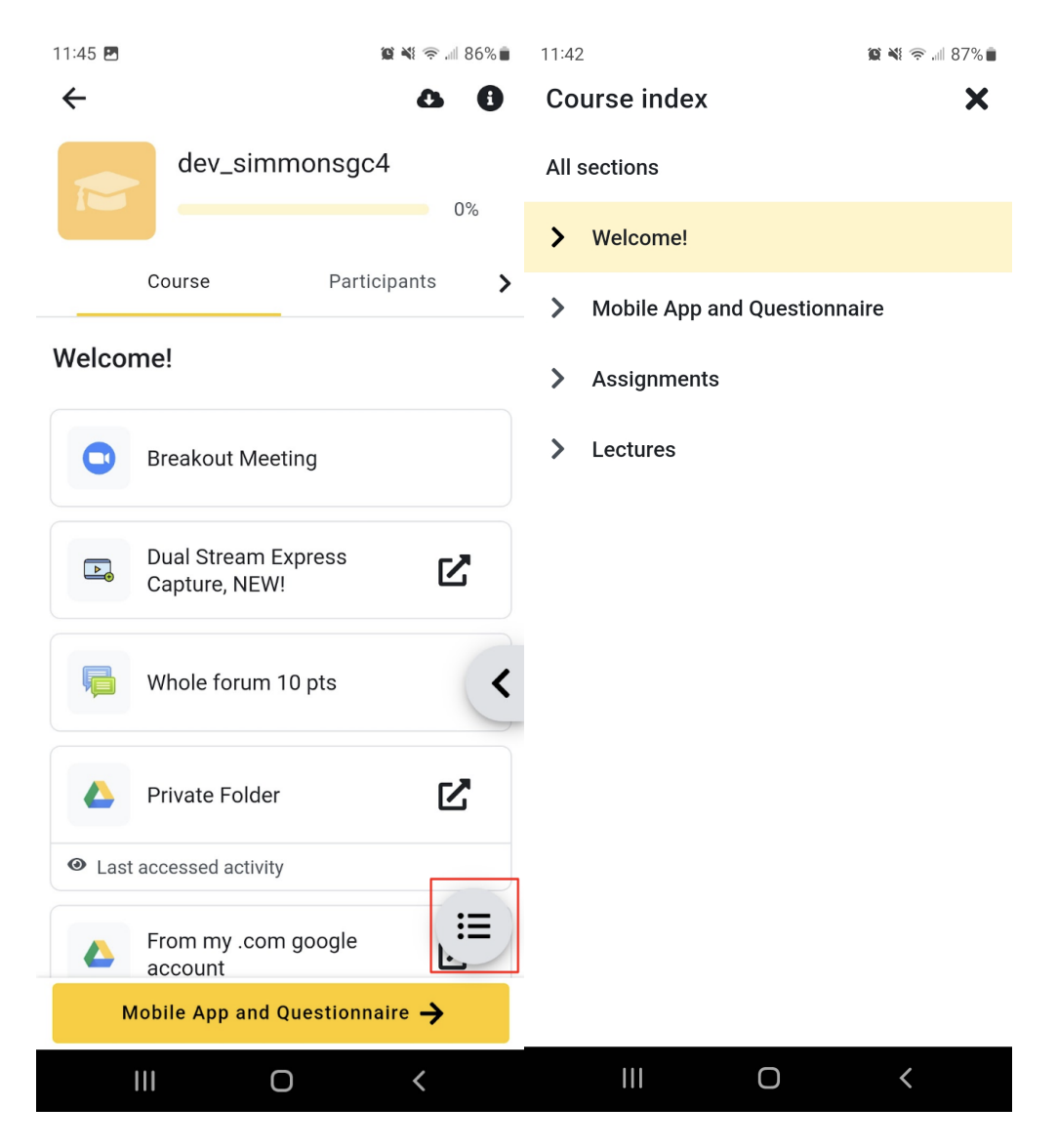

## **Grades**

Tap the Profile icon in the upper right corner of the home screen and select **Grades** from the side menu.

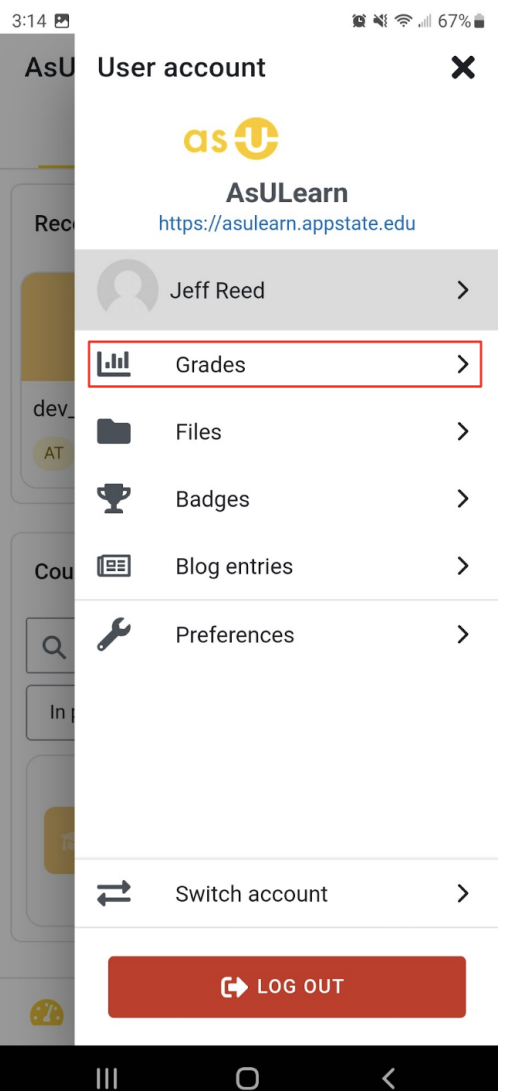

Overall course grades are displayed. Selecting an individual **course** will display activity grades for that course. Selecting an **activity** will display detailed grade information for that activity. Use the **< Back** link in the header to navigate back to previous displays.

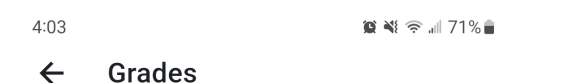

dev\_simmonsgc4  $\rightarrow$  >

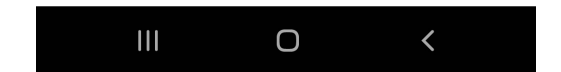

#### **Offline features**

Most course activities and materials can be downloaded for offline use. Calendar events can be viewed and private messages can be sent to course participants offline. Links to materials outside of AsULearn (such as YouTube videos or external tool activities) will not be included in downloaded course materials. [Only quizzes with specific settings may be attempted offline](https://docs.moodle.org/en/Moodle_Mobile_quiz_offline_attempts).

[Learn more about the mobile app features](https://docs.moodle.org/en/Moodle_app_features) or [view FAQ](https://docs.moodle.org/en/Moodle_app_FAQ).

#### **Switching Between AsULearn and AsULearn Projects in the App**

The following video outlines the steps to switch between different instances of AsULearn (AsULearn, AsULearn-Projects, AsULearn-Global) in the mobile app.

## Related Articles

- [AsULearn Announcements Forum](https://confluence.appstate.edu/display/ATKB/AsULearn+Announcements+Forum)
- [AsULearn Faculty Support](https://confluence.appstate.edu/display/ATKB/AsULearn+Faculty+Support)
- [AsULearn Student Support](https://confluence.appstate.edu/display/ATKB/AsULearn+Student+Support)
- [Attendance](https://confluence.appstate.edu/display/ATKB/Attendance)
- [Blocks: Adding and Removing](https://confluence.appstate.edu/display/ATKB/Blocks%3A+Adding+and+Removing)
- [Blocks: Sharing Cart](https://confluence.appstate.edu/display/ATKB/Blocks%3A+Sharing+Cart)
- [Completion Tracking and Activity Completion](https://confluence.appstate.edu/display/ATKB/Completion+Tracking+and+Activity+Completion)
- [Course: Download Course Content](https://confluence.appstate.edu/display/ATKB/Course%3A+Download+Course+Content)
- [Course: Fix Broken Page Display](https://confluence.appstate.edu/display/ATKB/Course%3A+Fix+Broken+Page+Display)
- [Course: View as Generic Student will see it](https://confluence.appstate.edu/display/ATKB/Course%3A+View+as+Generic+Student+will+see+it)
- [Course: View as Specific Student will see it](https://confluence.appstate.edu/display/ATKB/Course%3A+View+as+Specific+Student+will+see+it)
- [Discussion Forums](https://confluence.appstate.edu/display/ATKB/Discussion+Forums)
- [Email Students in Your Class: Quickmail Block](https://confluence.appstate.edu/display/ATKB/Email+Students+in+Your+Class%3A+Quickmail+Block)
- [Group Self-Selection Activity](https://confluence.appstate.edu/display/ATKB/Group+Self-Selection+Activity)
- [Groups: Create user groups and groupings in a course](https://confluence.appstate.edu/display/ATKB/Groups%3A+Create+user+groups+and+groupings+in+a+course)
- [H5P: Add an Activity to AsULearn](https://confluence.appstate.edu/display/ATKB/H5P%3A+Add+an+Activity+to+AsULearn)
- [H5P: Creating and Editing H5P Content in AsULearn](https://confluence.appstate.edu/display/ATKB/H5P%3A+Creating+and+Editing+H5P+Content+in+AsULearn)
- [Incompletes](https://confluence.appstate.edu/display/ATKB/Incompletes)
- [Metacourse: Combine courses](https://confluence.appstate.edu/display/ATKB/Metacourse%3A+Combine+courses)
- [Metacourse: Metagroup sync](https://confluence.appstate.edu/display/ATKB/Metacourse%3A+Metagroup+sync)
- [Participants: Add to Course \(Enrolling a User\)](https://confluence.appstate.edu/pages/viewpage.action?pageId=29491957)
- [Participants: Importing into a committee or workgroup course](https://confluence.appstate.edu/display/ATKB/Participants%3A+Importing+into+a+committee+or+workgroup+course)
- [Reports for Faculty in AsULearn](https://confluence.appstate.edu/display/ATKB/Reports+for+Faculty+in+AsULearn)

#### **[Search Knowledge Base](https://confluence.appstate.edu/display/ATKB)**

#### **[Submit a Service Request](http://tech.appstate.edu/)**

**We value your feedback! Click [HERE](https://jira.appstate.edu/servicedesk/customer/portal/8/create/367) to suggest updates to an existing article, request a new article, or submit an idea.**